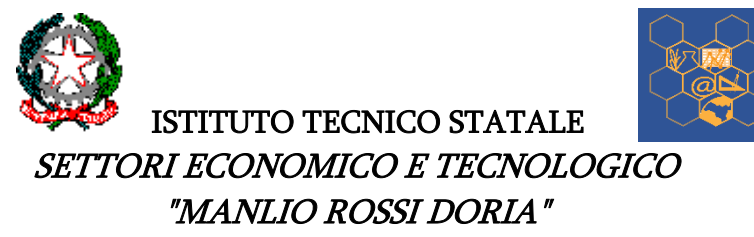

Via Manlio Rossi Doria - MARIGLIANO (NA) - tel. 081/8851343 –fax 0815191882 – e-mail: natd420003@istruzione.it - Codice fiscale 92003220636 – PEC natd420003pec@istruzione.it

## **AVVISO N. 70**

## **A tutti i Docenti SEDE – e-mail**

Gentili professori, in prossimità dei Consigli di classe, si chiariscono alcune modalità operative per facilitare le operazioni di documentazione e di rendicontazione.

I docenti di tutte le discipline sono tenuti ad elaborare le programmazioni (piani di lavoro) delle proprie materie di insegnamento, utilizzando il format, concordato e condiviso dai coordinatori dei dipartimenti di riferimento e di cui è stata spedita a tutti una copia (allegato1). Tali programmazioni devono essere consegnate ai Coordinatori di classe almeno tre giorni prima del Consiglio, per consentire una prima elaborazione della programmazione (progetto educativo) dello stesso, da completarsi durante la riunione (allegato 2).

Le programmazioni dei Consigli di classe saranno allegate al verbale e incollate sul registro. Sul sito, nell'area riservata ai docenti, sono state pubblicate le programmazioni dipartimentali, così come consegnate dai coordinatori di dipartimento, da cui evincere gli obiettivi minimi, espressi in conoscenze, competenze e abilità, utili per le programmazioni del CPIA e dei BES che seguono la programmazione curricolare con obiettivi minimi.

I singoli docenti provvederanno invece a inserire sul portale Argo le proprie programmazioni seguendo il percorso di seguito illustrato:

1. Entrati sul Portale ARGO, cliccare sulla finestra "Comunicazioni", e poi sull'icona "Bacheca" e subito

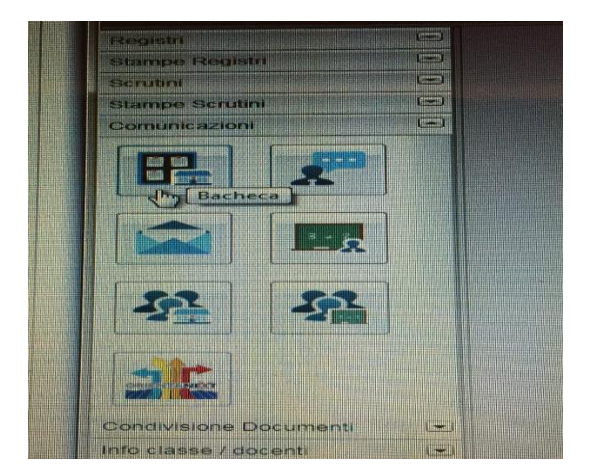

2. dopo su "Bacheca classe". Di seguito gli altri passaggi.

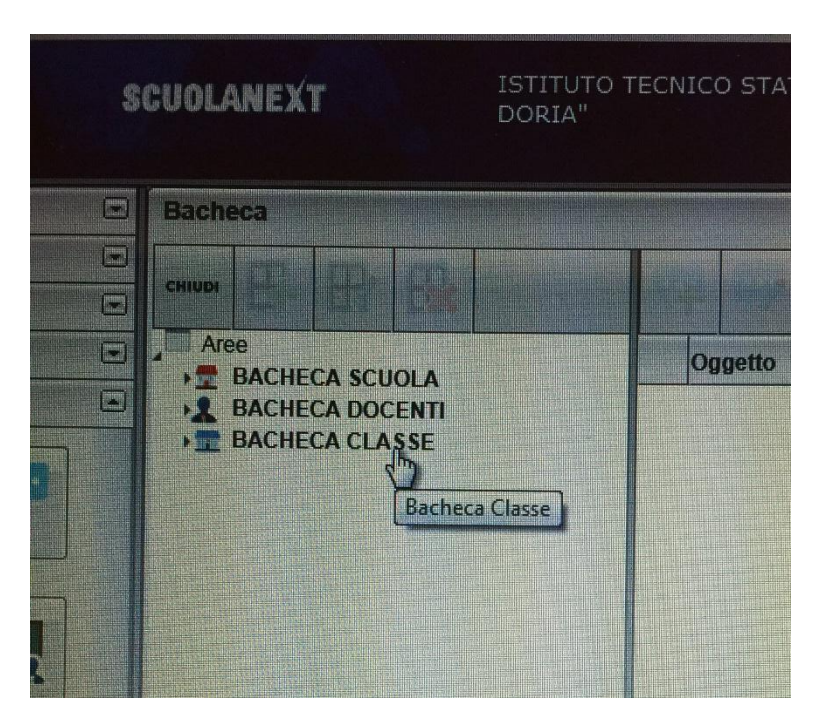

3. Cliccare sulla denominazione dell'istituto

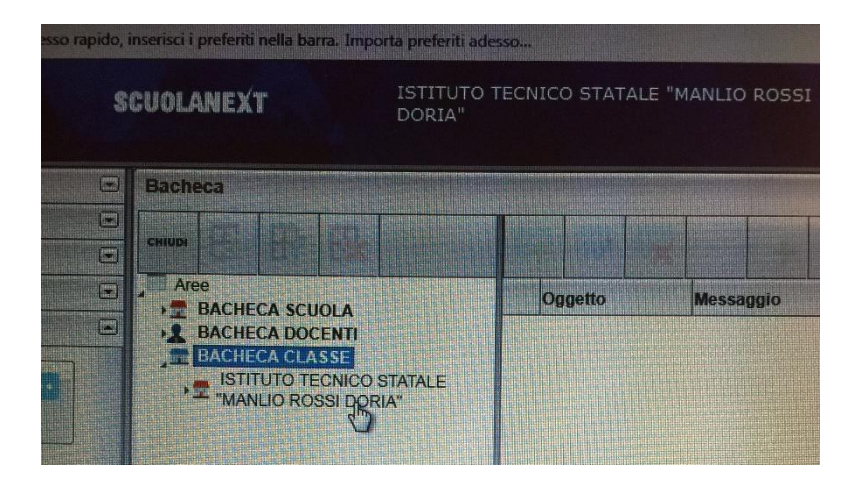

4. Cliccare sull'indirizzo dell'istituto presente sulla schermata, nell'esempio è riportato solo AMMINISTRAZIONE FINANZA MARKETING

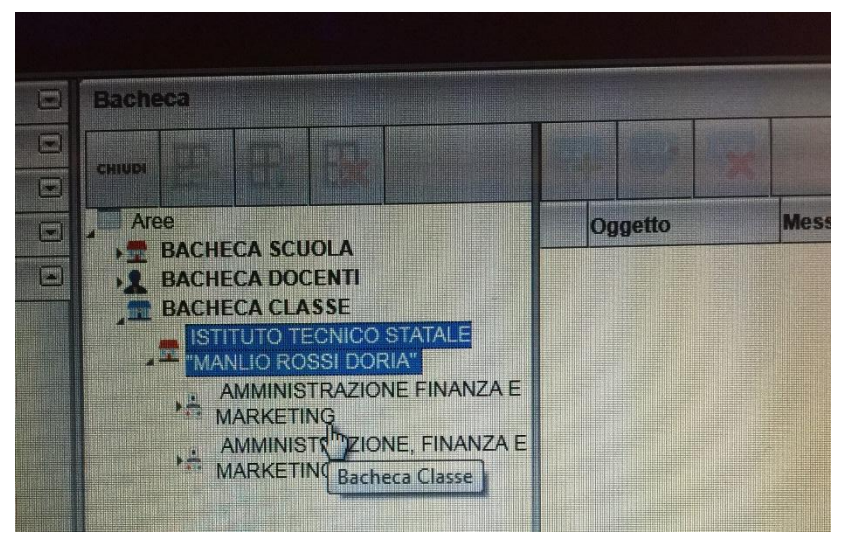

5. Selezionare la classe interessata

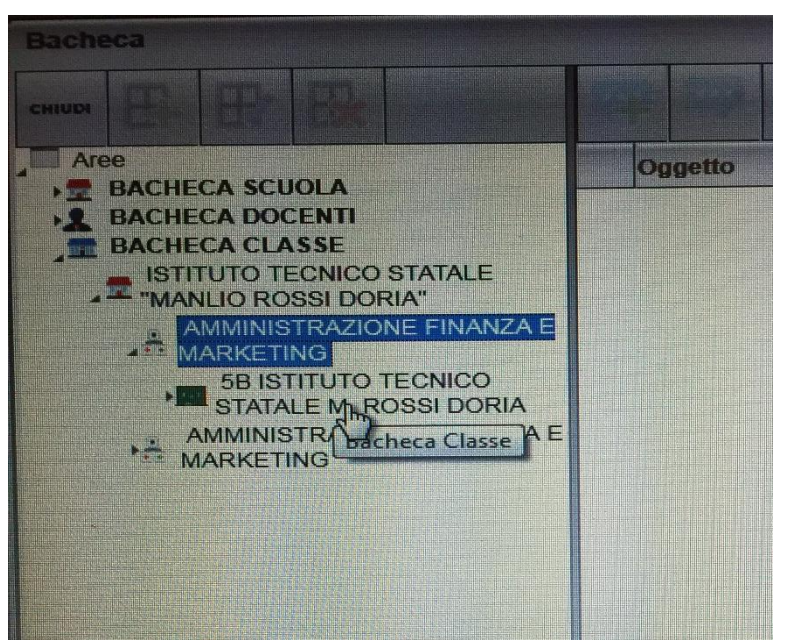

6. Cliccando sull'icona "Aggiungi area"...

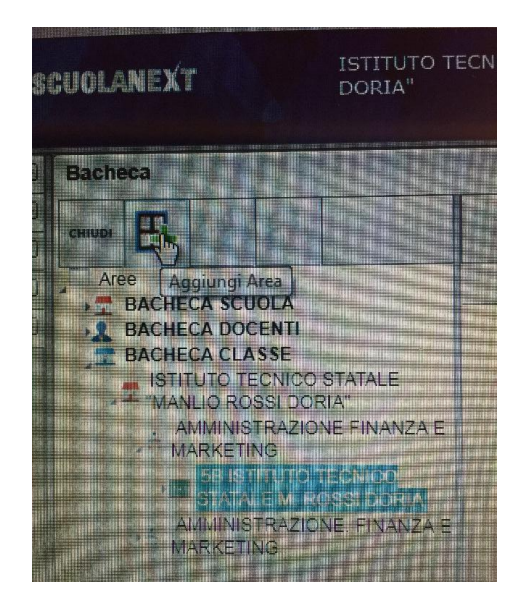

7. ... compilare la schermata seguente e al termine cliccare il tasto "Conferma".

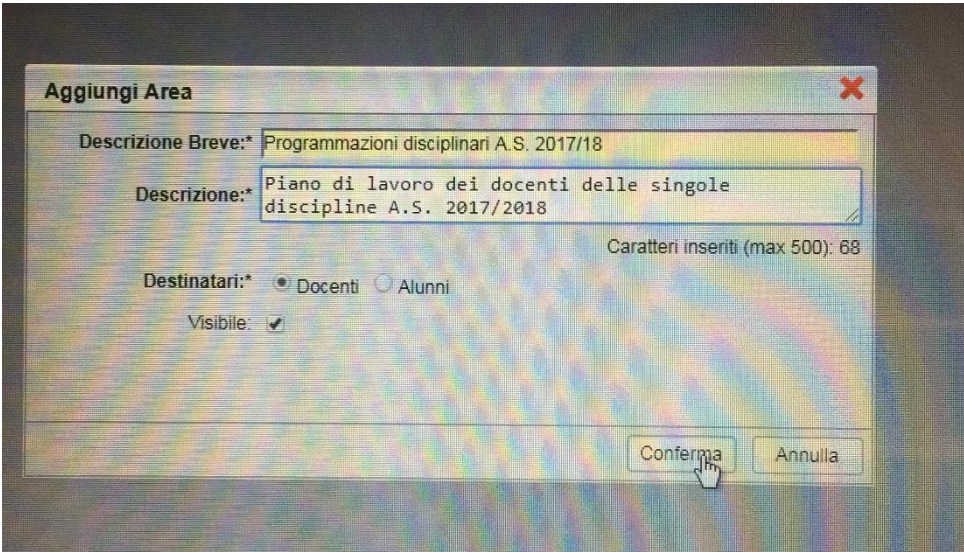

8. Si prosegue cliccando sull'icona "Aggiungi messaggio"

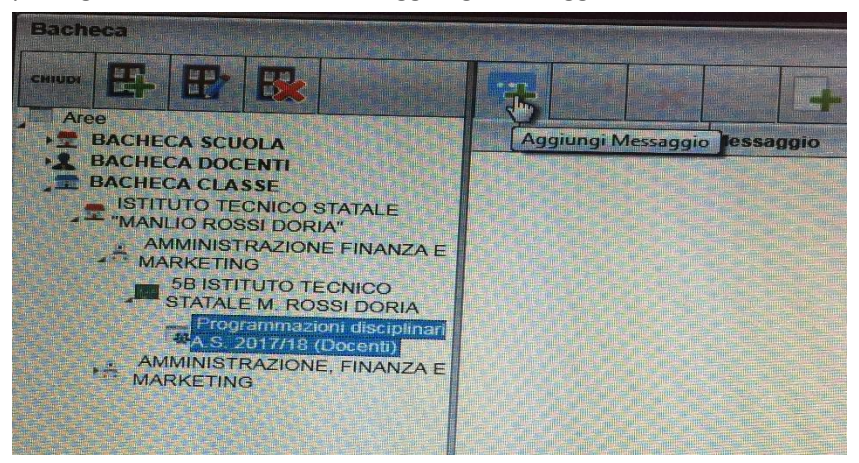

9. A questo punto si inserisce l'oggetto e l'eventuale messaggio, come da esempio, e poi cliccando sul tasto "Scegli file" si seleziona il documento interessato dal PC o dalla pen-drive.

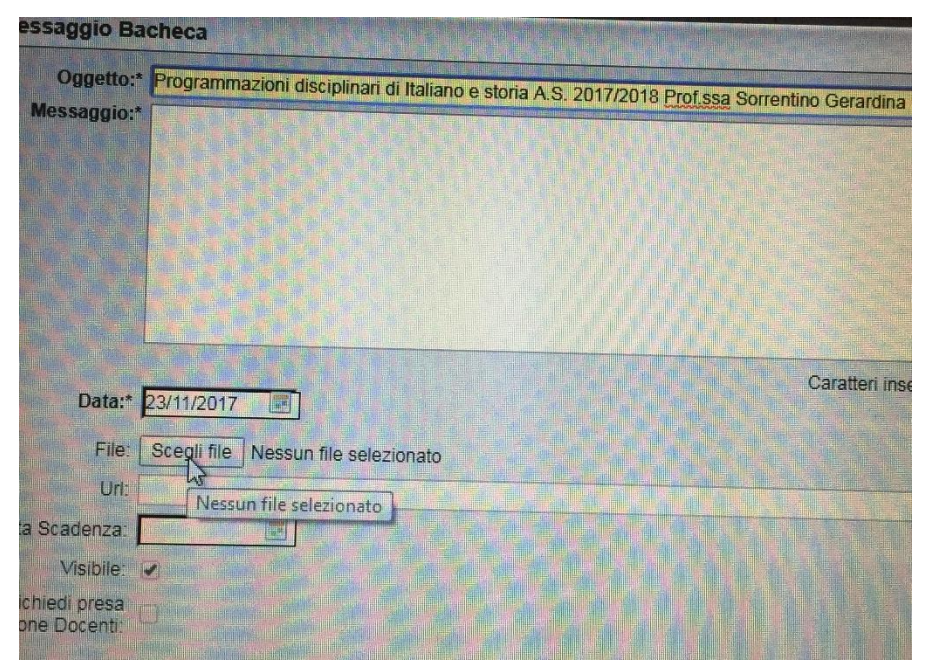

10. Cliccando su "Conferma", l'operazione termina

Marigliano lì **IL DIRIGENTE SCOLASTICO**